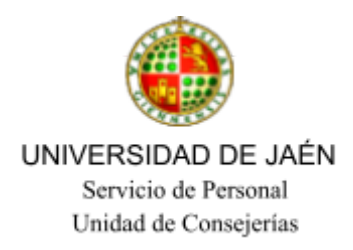

# **INSTRUCCIÓN TÉCNICA**

Procedimiento general de gestión de los espacios docentes.

Referencia: IT.9-UCONS

Edición: 01

Fecha: noviembre 2013

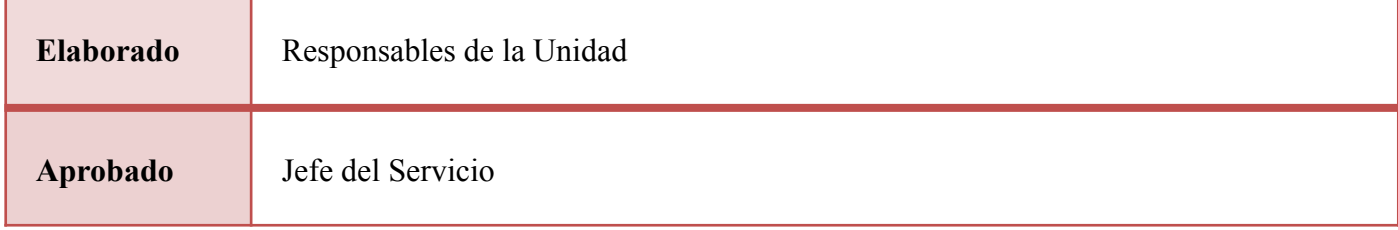

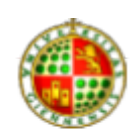

UNIVERSIDAD DE JAÉN Servicio de Personal Unidad de Consejerías

## **ÍNDICE**

## 1. HISTÓRICO DE CAMBIOS

- 2. OBJETO
- 3. ALCANCE/CLIENTES
- 4. RESPONSABILIDAD DEL PROCESO
- 5. DESARROLLO DEL PROCESO
	- I. Gestión de la asignación planificada.
	- II. Gestión de la asignación a demanda.
	- III. Aplicaciones para la gestión de espacios docentes.
	- IV. Indicadores.Registros del proceso.
	- V. Procedimiento de control y verificación de modificaciones en la asignación de espacios.
	- VI. Procedimiento para la activación e identificación de no conformidades.
	- VII. Observaciones.
- 6. ANEXOS

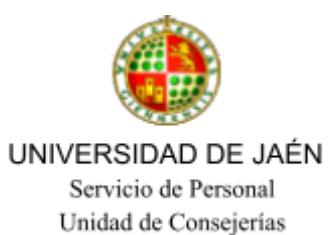

#### **1. HISTÓRICO DE CAMBIOS**

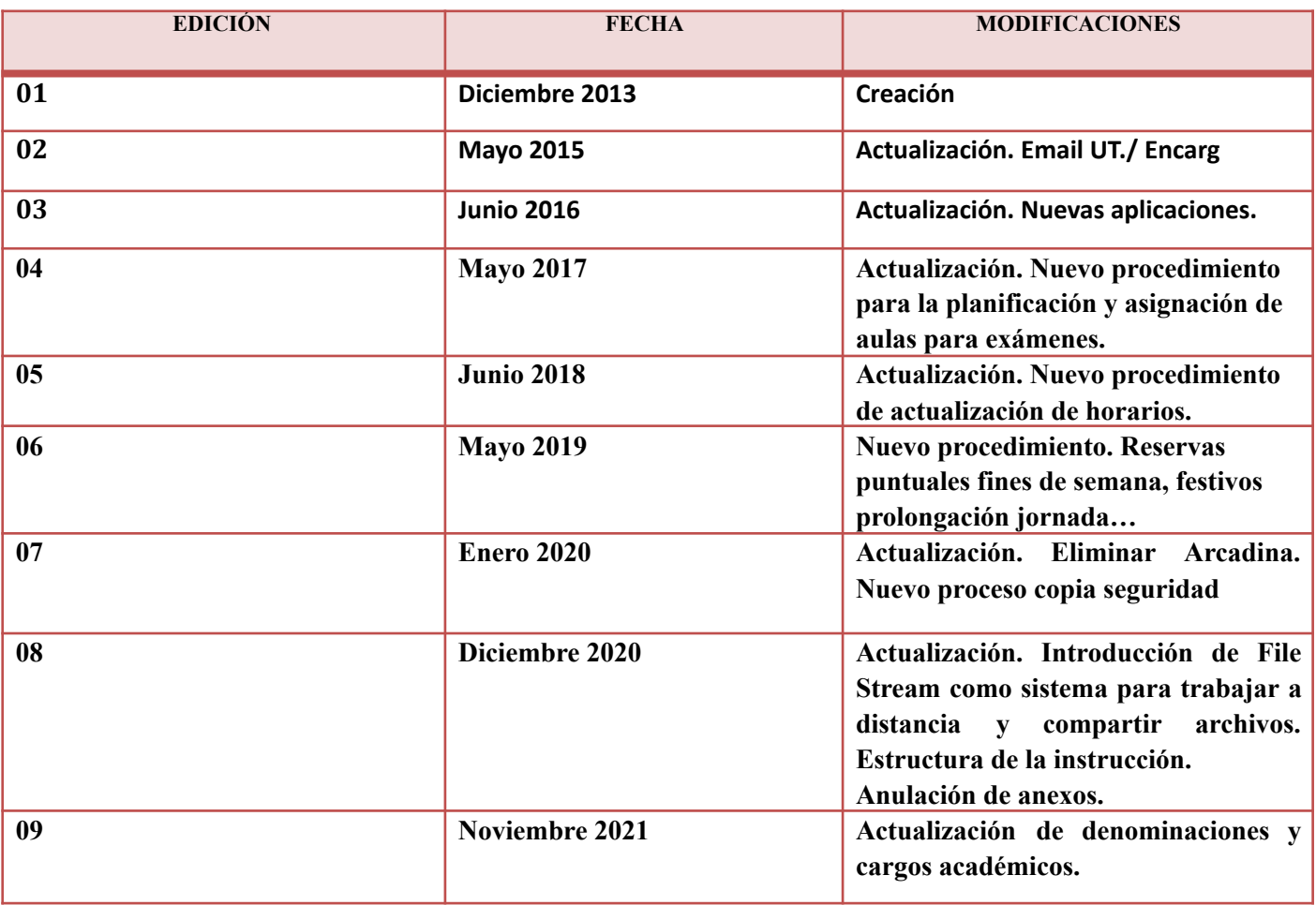

#### **2. OBJETO**

La Unidad de Conserjerías ha asumido la gestión de espacios docentes dándole un nuevo enfoque de efectividad y calidad. Esta nueva dirección no sólo ha supuesto mejorar los procedimientos implícitos en la actividad, sino que además ha permitido ampliar los horarios de atención al cliente mejorando su capacidad para satisfacer las necesidades de nuestros clientes.

Esta instrucción tiene por objeto unificar criterios que mejoren la comunicación Unidad/Cliente, a la vez que permita generar una normativa que regule el proceso de gestión del espacio docente en la Universidad de Jaén y en todas sus líneas.

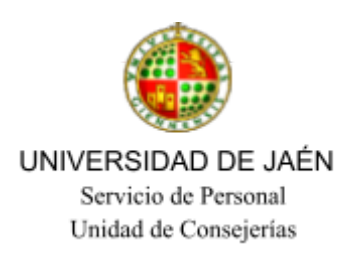

#### **3. ALCANCE/CLIENTES**

Este procedimiento será de aplicación por el personal de la Unidad de Conserjerías que preste servicio en el área de gestión de espacios docentes.

Hay dos tipos de procesos de gestión de reservas de espacios docentes: Planificada y de asignación a demanda, ésta última a su vez puede ser "interna o externa". Para lo que hay que establecer unas reglas generales para la priorización de la asignación de los espacios disponibles.

Reglas generales:

- Tienen prioridad la planificada sobre la asignación a demanda.
- La actividad docente sobre la no docente.
- Las reservas internas sobre las externas.

-Y teniendo en cuenta las anteriores prioridades, en caso de igualdad, se tendrá en cuenta el orden cronológico de la solicitud.

Previamente, se realiza una propuesta de **cronograma anual** para el desarrollo de este proceso de gestión, que una vez revisada y dado el visto bueno, queda aprobado por el Encargado de la Unidad responsable del proceso.

### **4. RESPONSABILIDAD DEL PROCESO**

Corresponde al Jefe del Servicio de Personal, y a los Encargados de la Unidad y a los encargados/as del área correspondiente la recepción, análisis, activación y seguimiento de las solicitudes que se generen como consecuencia de este proceso.

#### **5. DESARROLLO DEL PROCESO**

#### GESTIÓN DE LA ASIGNACIÓN PLANIFICADA I.

#### a) Definición:

La gestión de la asignación planificada responde a todas las actividades docentes previamente aprobadas por los órganos universitarios correspondientes, que abarcan todas las enseñanzas regladas,

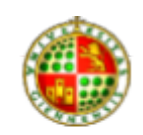

#### UNIVERSIDAD DE JAÉN Servicio de Personal

conducentes a la obtención de títulos universitarios de carácter oficial y validez en todo el territorio nacional conforme al arts. 147 y 148.1 del Estatuto de la Universidad de Jaén.

b) Fases.

## *1ª Horarios:*

Da comienzo con el envío del Plan de Ordenación Docente (P.O.D), previamente aprobado por cada Centro, al Vicerrectorado de Profesorado y Ordenación Académica. En él se recogen una base de datos con la distribución horaria de las titulaciones y las asignaturas impartidas y los horarios distribuidos por semanas de cada curso y los grupos correspondientes de las titulaciones

Los Centros nos envían dichos datos, para la asignación de los mismos por edificios y aulas. A su vez, estos nos envían las necesidades especiales de aquellas asignaturas que se les han comunicado para tenerlas en cuenta a la hora de hacer la asignación de las aulas (aulas de informática, dibujo, mesas móviles…). Del mismo modo, el Servicio de Atención y Ayuda al estudiante (Unidad de atención a estudiantes con necesidades educativas especiales, nos envía los alumnos con necesidades educativas especiales, para en este último caso ubicarlos en la planta baja de los aularios, si la capacidad de los aularios nos lo permite. Los correos electrónicos con todos estos archivos en formato Word y sus adjuntos, los guardamos en la subetiqueta " **Correo a tener en cuenta''**, de la bandeja de entrada. Además, los archivos se guardan en la carpeta reservas de aulas de "Google Drive" por cursos.

La gestión continua, con la distribución de los grupos por curso y por titulación, según los datos históricos de alumnos matriculados en el curso anterior, facilitados por el Servicio de Gestión Académica.

Teniendo en cuenta estos datos históricos, los **criterios** a seguir para asignación de espacios serán los siguientes:

- Capacidad de las aulas.
- Necesidades especiales.
- Por la proximidad entre grupos de una misma titulación y titulaciones del mismo centro (para las asignaturas troncales y obligatorias).

Los datos los iremos introduciendo en los *archivos Excel* existentes situados en la carpeta aularios del "Google Drive" del cual habrá un acceso directo en el escritorio del PC, para cada aula (docentes o de necesidades especiales) con los criterios anteriores.

En los casos en los que, los horarios aparecen dos o más asignaturas (desdobles) en una misma franja horaria, procederemos a la ubicación de una de ellas en el aula habitual y la/s restante/s en otras que cumplan con los criterios de distribución.

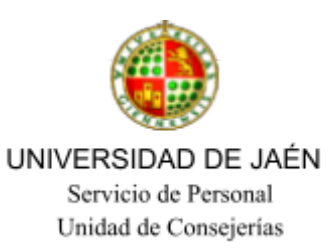

En la hoja de Excel, las celdas para estos casos se dibujan con fondo rojo, énfasis 2, claro 60% para diferenciarlos.

Todas estas asignaciones se anotarán en un *archivo Word*, que nos envía el Centro correspondiente, para enviárselos al Vicerrectorado de Profesorado y Ordenación Académica al final del proceso, al igual que los centros para su revisión y publicación **en el plazo diez días hábiles**, dándose por definitivos, sino hay comunicación de modificación alguna.

Elementos enviados a los Centros, lo guardaremos dentro de la **subetiqueta de asignación planificada.**(dividida por años).

En caso de existir alguna modificación, en el plazo establecido, nos lo comunicará el responsable de ordenación académica de cada centro, para su revisión. Las modificaciones fuera de plazo serán tramitadas por el profesor responsable de la asignatura. En este último caso, procederemos a comunicar esta alteración de la asignación tanto al interesado como al responsable de ordenación académica del Centro.

Los elementos enviados a los centros, de las modificaciones anteriores, se guardan **en la subetiqueta modificaciones posteriores a la asignación planificada** (dividida por años),

### *2ª Exámenes*

Los exámenes planificados y que se publican en la guía académica (en la Web de la UJA), corresponden a las convocatorias ordinarias I y II, así como a la extraordinaria II. Para la extraordinaria I, solo debemos prever un número de aulas en el período de realización porque no sabemos el número exacto de alumnos ni de las asignaturas que se van a examinar (depende del período de matriculación), por lo que seguiremos los datos históricos de matriculación del año anterior.

Para la asignación de aulas de estas convocatorias seguiremos el siguiente procedimiento:

Desde Gestión de Espacios docentes de la Unidad de conserjerías, enviaremos una plantilla a finales del mes de mayo con una **hoja Excel** a los distintos responsables de los centros para que rellenen los campos **día y mes**, de cada convocatoria de los exámenes oficiales. Plantilla:

*"Estimado/a le solicitamos que antes de…, remita los datos de las fechas de exámenes oficiales de todas las asignaturas de su Titulación o titulaciones para las convocatorias ordinarias I y II, así como la extraordinaria II, en la hoja Excel que le adjuntamos con este correo, muchas gracias".*

Una vez que tengamos todos los datos introducidos, desde Gestión de Espacios los ensamblamos en otra Excel con todos los registros de los Centros, para luego exportarla a una hoja Access.

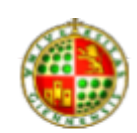

UNIVERSIDAD DE JAÉN Servicio de Personal Unidad de Consejerías

Para septiembre la enviaremos al Vicerrectorado de profesorado y ordenación académica con todos los datos de todos los Centros y desde aquí nos deberán enviar la base de datos rellena con el número de alumnos matriculados por asignatura antes de la segunda mitad de octubre.

Una vez que recibimos los datos rellenos el correo entrante se guarda en la bandeja de entrada en la subetiqueta **Correos a tener en cuenta.** Los archivos que contiene se guardan, a su vez, en Google Drive , en la **subetiqueta reservas de aulas**.

Recibida la base de datos de gestión académica con los días de exámenes y el número de alumnos por asignatura, y siguiendo nuestro cronograma, a partir de la segunda quincena de octubre, enviaremos la solicitud a los responsables de los centros para que nos rellenen los campos de preferencia horaria, necesidades especiales y duración aproximada del examen, y nos los deberán enviar con los campos rellenos en un plazo aproximado de **10 hábiles**. Iremos asignando aulas en razón al número de alumnos matriculados y la capacidad de las mismas. Al mismo tiempo, se anotan las asignaciones en la base de datos que se nos envió. Una vez completada la asignación de cada convocatoria, la enviaremos a los responsables de los centros para su revisión, en el plazo de **10 días hábiles**, dándose por definitivos, si no hay comunicación de modificación alguna.

En el caso de existir alguna modificación en el plazo previsto, nos lo comunicará el responsable de Ordenación académica de cada centro. Las modificaciones fuera de plazo serán tramitadas por el profesor responsable de la asignatura. En este último caso, procederemos a comunicar esta alteración de la

asignación tanto al interesado como al responsable de ordenación académica del Centro.Los elementos enviados a los Centros, los guardaremos dentro de la **subetiqueta de asignación planificada** (por años).

El día antes del comienzo de los exámenes se creará un documento Excel que se debe colgar en la página Web de la UJA, en el enlace de conserjerías, con la base de datos de los exámenes de la convocatoria en curso, para conocimiento del personal de las distintas conserjerías.

En el segundo periodo de exámenes (extraordinaria I), una vez que recibimos del Servicio de Gestión Académica, los datos de alumnos matriculados en cada asignatura, distribuimos las aulas reservadas previamente (siguiendo los datos históricos de matriculación del año anterior) a los distintos Centros, porque en este tipo de exámenes se reúnen múltiples asignaturas en una misma aula. Se crea un archivo Word, con las asignaciones de asignaturas por aulas y días, que se envían a los responsables de los Centros para su supervisión, **en el plazo de 10 días hábiles**, dándose por definitivos, si no hay comunicación de modificación alguna.

Los elementos enviados a los Centros, los guardaremos dentro de la **subetiqueta de asignación planificada** (divididos por años).

En caso de existir alguna modificación, en el plazo establecido, nos lo comunicará el responsable de ordenación académica de cada centro, para su revisión. Las modificaciones fuera de plazo serán tramitadas por el profesor responsable de la asignatura. En este último caso, procederemos a comunicar

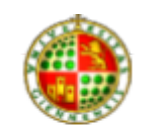

## UNIVERSIDAD DE JAÉN Servicio de Personal

esta alteración de la asignación tanto al interesado como al responsable de ordenación académica del Centro.

## II- GESTIÓN DE LA ASIGNACIÓN A DEMANDA

## a) Definición:

La gestión de la asignación a demanda responde a necesidades puntuales de los clientes para actividades complementarias, pudiendo ser interna para docencia reglada o para otro tipo de actividad universitaria o externa (congresos, jornadas, procesos selectivos, etc.,):

## **i) Demandas de la Comunidad Universitaria**

## *A: De carácter docente:*

Para la reserva de un espacio docente, el usuario debe utilizar obligatoriamente el formulario de solicitud, disponible en la página web de la UJA, en Universidad Virtual para el PDI. En el caso de las asignaturas de los másteres que se imparten en el Campus de Linares, se debe enviar desde Gestión de Espacios Docentes de Linares, el nombre de las asignaturas al responsable de la Sección de

mantenimiento de aplicaciones informáticas del Servicio de Gestión Académica, a comienzos de septiembre.

Una vez recepcionado el correo de solicitud, es necesario comprobar que el espacio está disponible en la fecha y hora solicitada. Tras comprobar la disponibilidad del espacio, se pasa a anotar la reserva en los términos solicitados, y a asignar el espacio disponible más adecuado teniendo en cuenta la cercanía a su espacio para la docencia habitual, a la capacidad y las necesidades que haya solicitado en el formulario.

Una vez anotado el espacio asignado se le comunica vía correo electrónico la asignación realizada.

Igualmente, en la hoja Excel aparecerá este tipo de reservas en fondo amarillo.

En el caso de que la reserva solo pueda ser atendida parcialmente, en virtud de lo espacios existentes, se procederá del mismo modo anteriormente descrito, junto a un texto de advertencia que indique que no se ha podido atender todas sus peticiones al completo, con la posibilidad de modificar su solicitud original o aceptar la asignada y comunicada.

Igualmente, se puede comunicar la imposibilidad de atender una demanda por falta de espacios en razón a la capacidad, al horario solicitado, a las necesidades requeridas, o porque no corresponde conforme al cronograma del curso académico en curso. Del mismo modo se procederá a la contestación por correo electrónico.

Como proceso interno de gestión, la solicitud del cliente, una vez contestadas irá a la subetiqueta en

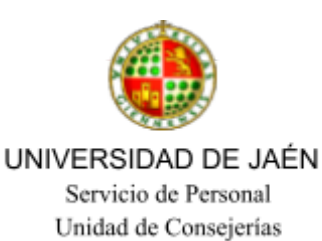

la bandeja de entrada, "**solicitudes atendidas"** o a la subetiqueta de "**solicitudes pendientes"**, las resueltas parcialmente.

Por otro lado, los correos salientes de contestación se guardan dentro de la etiqueta "elementos enviados", en la subetiqueta "**solicitudes atendidas de demanda interna"**, ordenada por trimestres.

Si la contestación, no es una solicitud de reserva sino de información, el correo entrante se guarda en la **subetiqueta de correos a tener en cuenta** de la bandeja de entrada y el saliente en la **subetiqueta comunicaciones varias**, de elementos enviados.

Al final de cada jornada, se anotarán en el acceso directo del archivo del escritorio llamado "indicadores", las solicitudes atendidas de demanda interna y las modificaciones a la asignación planificada, a partir de los datos del correo gmail que se haya generado hasta el final de la jornada laboral.

Asimismo, se actualizará todas las aulas diariamente mediante la aplicación Generador de horarios (punto 3.1 de esta instrucción) en PDF generando dos archivos PDF uno de aulas de docencia y otra de aulas de informática, y todos los miércoles y viernes por la tarde otros dos archivos más, uno de reservas de fin de semana de aulas de docencia y otro de reservas de fin de semana de aulas de informática.

## **B: Otras actividades universitarias***:*

- Para la reserva de un espacio docente, el usuario debe utilizar obligatoriamente el formulario de solicitud, disponible en la página web de la UJA, en Universidad virtual:
- Para el PDI Universidad virtual
- Para PAS y clientes externos: reservasaulas @ujaen.es reservasaulas linares @ujaen.es Estudiantes y Asociaciones: Vicerrectorado de Estudiantes.
- El Consejo de Estudiantes, para el Campus de las Lagunillas y la Junta de Alumnos de la EPS de Linares, para el Campus de Linares, podrán, a través de su presidente/a, solicitar directamente reserva de espacios, tal y como indica el Vicerrectorado de Estudiantes.
- La solicitud comienza con la identificación del solicitante. Este dato, además de obligatorio, es importante no sólo porque, obviamente, se necesita para cumplimentar la reserva, sino también porque sólo los miembros del PAS y del PDI de la Universidad están autorizados a realizar reservas internas.

El proceso a seguir para la asignación es el mismo que en el anterior apartado.

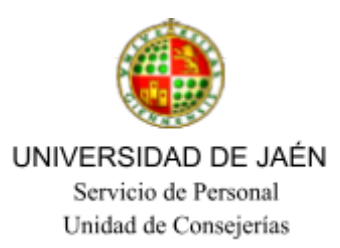

## **C: Actividades fin de semana, festivos o prolongación de la jornada laboral**

Teniendo en cuenta que todas aquellas actividades internas que soliciten espacios docentes para su celebración en campus Jaén/Linares (no es necesaria la autorización para las solicitudes internas en sábados ,de 8:00 a 15:00 h, en el edificio A4), así como aquellas que necesiten la prolongación del horario laboral ( a partir de las 22:00 horas, o en periodos/horarios donde no se preste servicio según el calendario laboral) requieren autorización de GERENCIA, cuando procedamos a confirmarlas y anotarlas en los archivos PDF o Excel el/la usuario/a debe enviarnos OBLIGATORIAMENTE *la autorización de la GERENCIA*, o que esta les llegue a los Encargados de Equipo, usando siempre el enlace del formulario correspondiente de la página web que se encuentra en Gerencia.

Una vez recibida la autorización, procederemos a confirmar la reserva y anotar la misma, no antes. A la entrada de la solicitud del aula o espacio, enviaremos el siguiente texto al usuario/a, donde le informamos del proceso a seguir:

Estimado/a…,

Le informamos que para poder realizar la/s actividad/es (o reserva que nos solicita) los días... al tratarse de un acto en fin de semana y/o festivo y fuera del horario laboral (escribir lo que corresponda), debe de solicitar autorización a Gerencia, siendo obligatorio cumplimentar el formulario que se adjunta, para que la misma estudie y autorice o no la actividad o recursos solicitados. Cuando reciba la pertinente contestación, le

rogamos nos mande copia de la misma a Gestión de Espacios Docentes (reservasaulas@ujaen.es o [reservasaulaslinares@ujaen.es](mailto:reservasaulaslinares@ujaen.es) ,según corresponda). Una vez la recibamos, procederemos a confirmar la reserva, si procede. Puede acceder al formulario desde el siguiente enlace: <https://www.ujaen.es/gobierno/gerencia/formulario-de-necesidades-para-eventos-internos-fuera-del-horario-laboral>

#### **ii) Demandas Externas**

Las solicitudes externas de espacios docentes serán enviadas al área de espacios no docentes para su tramitación conforme a la normativa específica (Instrucción nº7).

Serán consideradas externas aquellas solicitudes que sean interpuestas por personas físicas o jurídicas ajenas a la Universidad de Jaén o aquellas que sean realizadas por personal de la Universidad, pero tengan un objeto o finalidad distinta a la propia de sus funcionalidades.

Una vez realizada la solicitud conforme al proceso de la instrucción anterior, dicha reserva nos la remite reservas de espacios no docentes, a quienes les contestamos siguiendo los mismos criterios que seguimos para cualquier reserva.

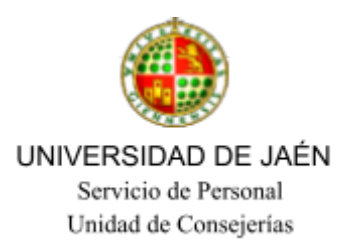

## III- APLICACIONES PARA LA GESTIÓN DE ESPACIOS DOCENTES

### **3.1 Generador de horarios**

● Abrir el fichero Excel llamado *Generador de Horarios.xlsm*, cuyo acceso directo se encuentra en el Escritorio del ordenador y en la carpeta "Plannig ocupación" de Google Drive

● Seleccionar del primer desplegable sobre qué grupo de ficheros queremos generar el fichero PDF con los horarios. Se refiere a Horarios del Primer Cuatrimestre, Segundo, Periodos de exámenes Periodo estival no lectivo.

- Seleccionar los horarios de lunes a viernes o los del fin de semana.
- Seleccionar el tipo de aulas a generar (docencia o aulas de informática).
- Seleccionar del siguiente desplegable la semana correspondiente.

*A tener en cuenta para cuando se trabaje a distancia*: tanto el generador de horarios como el de planning, solo funcionan con archivos que están alojados en el disco duro del PC. Cuando queramos generar dichos archivos deberemos copiar del Google Drive la carpeta del cuatrimestre correspondiente en el disco duro del Pc, concretamente en la carpeta "C:\Users\RESERVAS AULAS\Documents\RESERVAS AULAS\Aulas para el generador\2020-2021" sustituyendo la carpeta si es necesario. Hay un acceso directo a dicha carpeta en el escritorio.

Clic en Generar PDF. Al hacerlo, la aplicación nos advertirá con un mensaje si hemos cerrado previamente todos los ficheros de Excel.

Procedimiento de actualización de horarios en la web de conserjerías:

**1º** Se generan los horarios con la aplicación "Generador de horarios" que se encuentra en el escritorio.

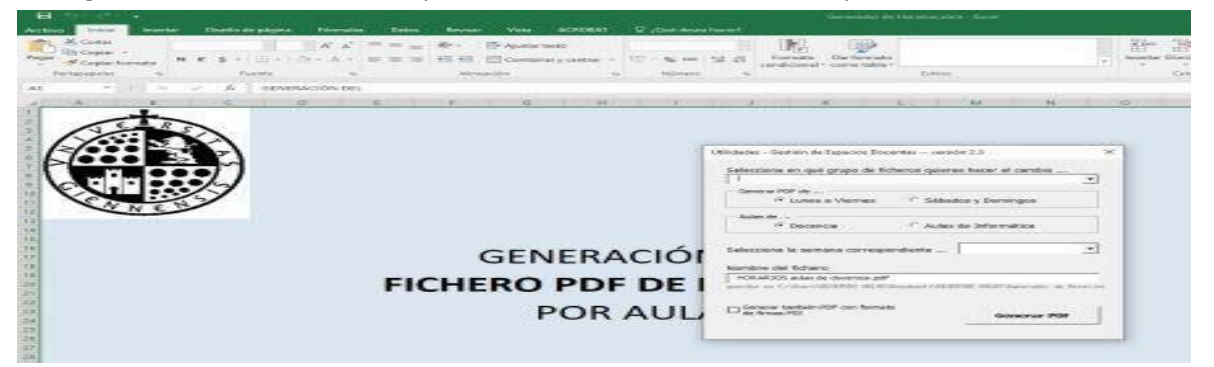

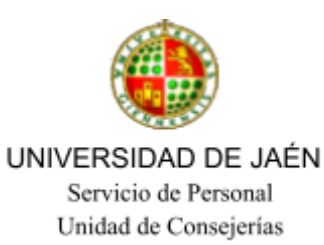

**2º** Accedemos a la carpeta "horarios" que se encuentra en Google Drive en el apartado "Compartido conmigo".

<https://drive.google.com/drive/folders/1U4pok6KT8RpMy8LTK24CDvZEYhtSKV30>

En la barra de marcadores hay un acceso directo.

**3º** Una vez en que estamos en la carpeta de horarios bastará con seleccionar el archivo que queremos actualizar con el botón derecho del ratón y pinchar en "Gestionar versiones" / "subir nueva versión"

Con esto ya estará el archivo actualizado en la web. Importante recalcar que debemos actualizar las versiones y no borrar y volver a subir el archivo ya que de esta manera se modificaría la dirección url que está enlazada en la página web.

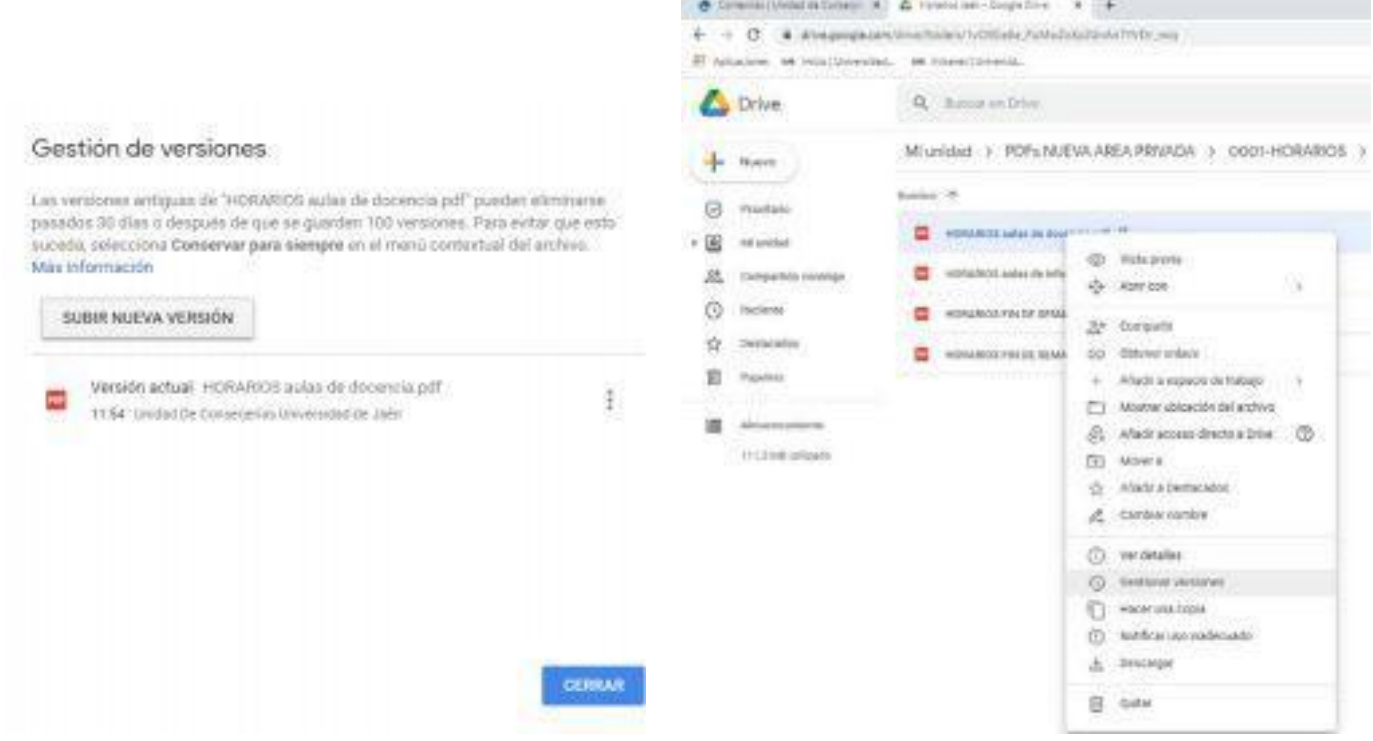

Bastará con actualizar el archivo.

Para reflejar las necesidades especiales de una reserva en los ficheros PDF de horarios (tanto de aulas docentes como de informática) habrá que añadir, al texto habitual para detallar la reserva en los ficheros Excel, una línea de texto adicional con este formato:

 $\#$   $\#$  (Ejemplo:  $\#$  10 Botellas de agua, 4 sillas  $\#$ )

Se añadirá al final del texto indicado en las celdas del fichero Excel, tratándose de un texto que se

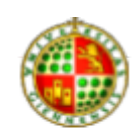

## UNIVERSIDAD DE JAÉN Servicio de Personal

utilizará de forma interna para comunicaciones y necesidades especiales solicitadas en la reserva, y podremos usarlo tanto en las reservas puntuales (color amarillo) como en las reservas periódicas (color blanco) o desdobles (color rosa).

Este formato le indicará a la aplicación del "Generador de Horarios" que se trata de una necesidad especial de la reserva, y automáticamente, este texto se formateará en negrita y color rojo para que resalte a la hora de consultar el fichero de horarios. En el caso de que sea necesario generar un fichero de firmas del PDI este texto no se verá reflejado.

## **3.2 Copia de Seguridad:**

La copia se hará a diario al finalizar la jornada laboral de cada turno a través de la aplicación Uranium Backup, está programada para realizarse automáticamente a las 14:15h y 21:15 h. En período de jornada reducida, se realizará ésta antes de finalizar la jornada laboral de manera manual.

En esta copia diaria se incluirá todo el contenido de la carpeta "Reservas Aulas", en el disco duro virtual (Google Drive).

En el caso de la copia de la carpeta "Reservas Aulas", la aplicación creará una subcarpeta con el nombre del día actual donde guardará todo el contenido; es decir, tendremos la copia de cada día de esta carpeta con una antigüedad máxima de 15 días. De vez en cuando, habrá que pasar estas subcarpetas diarias a la carpeta de su mes correspondiente (creada manualmente).

Anotar en el acceso directo del archivo Excel del escritorio llamado INDICADORES las solicitudes atendidas de demanda interna y las modificaciones a la asignación planificada a partir de los datos del correo GMAIL que se hayan generado hasta el final de la jornada laboral.

Una vez realizada la copia, se comprobará el resultado de la misma. Para ello simplemente habrá que revisar el mensaje que nos aparece en la esquina inferior derecha de la pantalla al terminar el proceso. En cualquier caso, podremos comprobar el resultado dentro de la aplicación, simplemente haciendo clic en la opción "Registros". En el caso de producirse un error durante el proceso de la copia,

podrá realizarse de forma manual desde la propia aplicación Uranium Backup. Para ello habría que hacer clic con el botón derecho del ratón sobre las 2 copias programadas "Reservas Aulas- Google Drive" y seguidamente pulsar la opción "Realizar el conjunto de backup seleccionado"

Cuando no sea posible realizar la copia de seguridad a través de la herramienta "Uranium Backup" se aplicará el tradicional modelo básico de copiar y pegar.

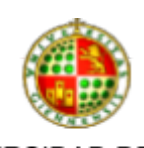

UNIVERSIDAD DE JAÉN Servicio de Personal Unidad de Consejerías

Una posible indicación de error que se suele dar con frecuencia es "el sistema no puede encontrar la ruta especificada", en ese caso actuaremos de la siguiente forma: En el escritorio, sobre el icono Equipo, pincharemos con el botón derecho, seleccionamos Administrar, elegimos administración de discos y en la lista que se abre a continuación y sobre el icono de disco duro virtual (Google Drive) con el botón derecho cambiamos la letra y rutas de acceso a la Unidad, asignando la letra G, y cambiar. Y ya podremos hacer la copia de seguridad con normalidad.

Por último, teniendo en cuenta que son datos propios y no personales la Unidad de conserjerías entiende, que con guardar los datos del curso vigente y el anterior, es suficiente, por sí fuese necesaria su consulta y por temas de calidad.

## **3.3 Generador de Firmas:**

Marcar la pestaña parte izquierda, justo debajo de la imagen del generador de horarios.

Este archivo **se generará todos los viernes por la tarde**,cuando *las firmas estén activas*, y se enviará para su impresión a la conserjería del edificio A4.

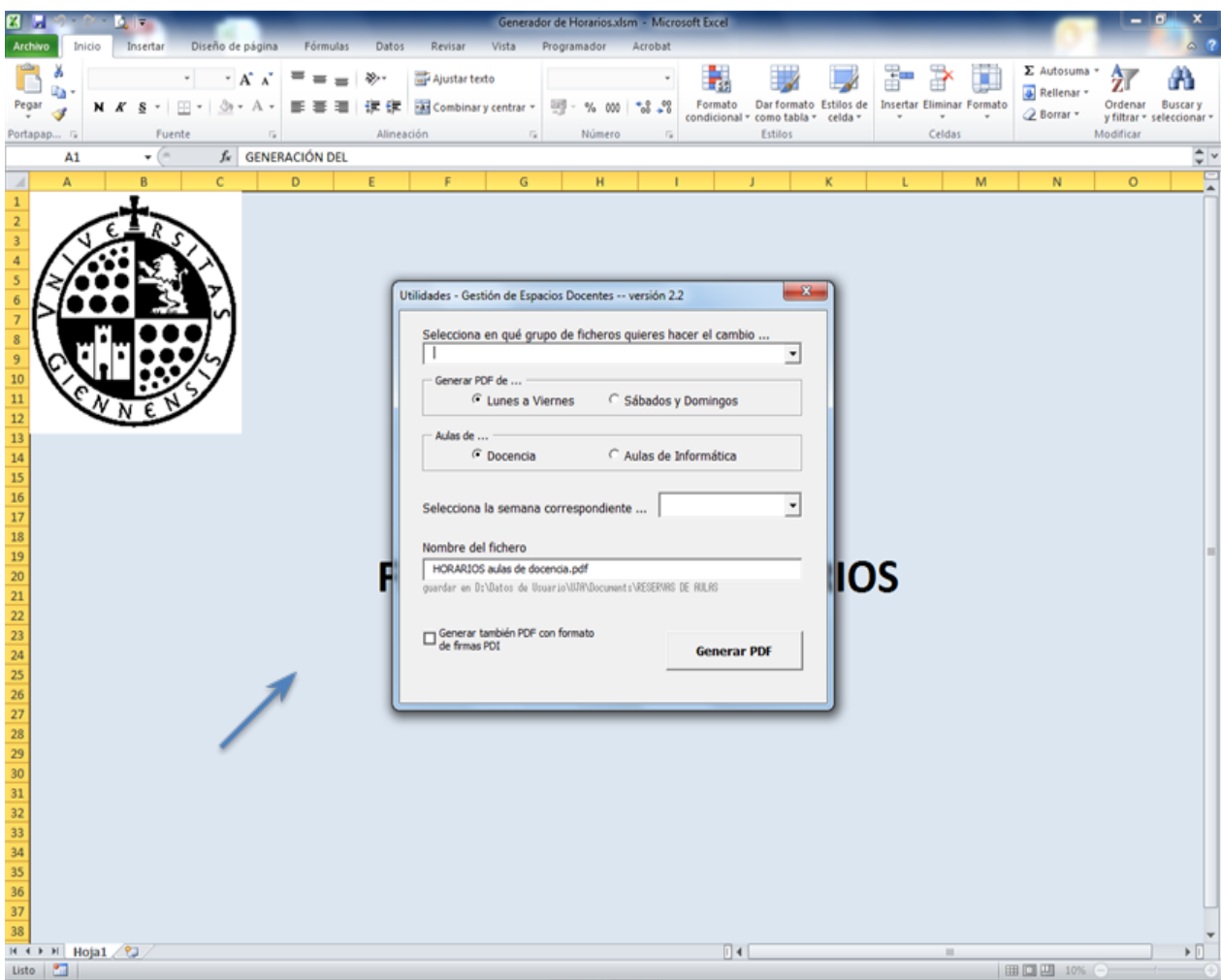

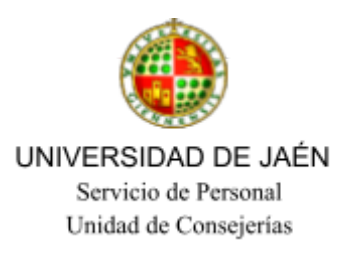

#### **3.4. Generador de Planning de ocupación de aulas.**

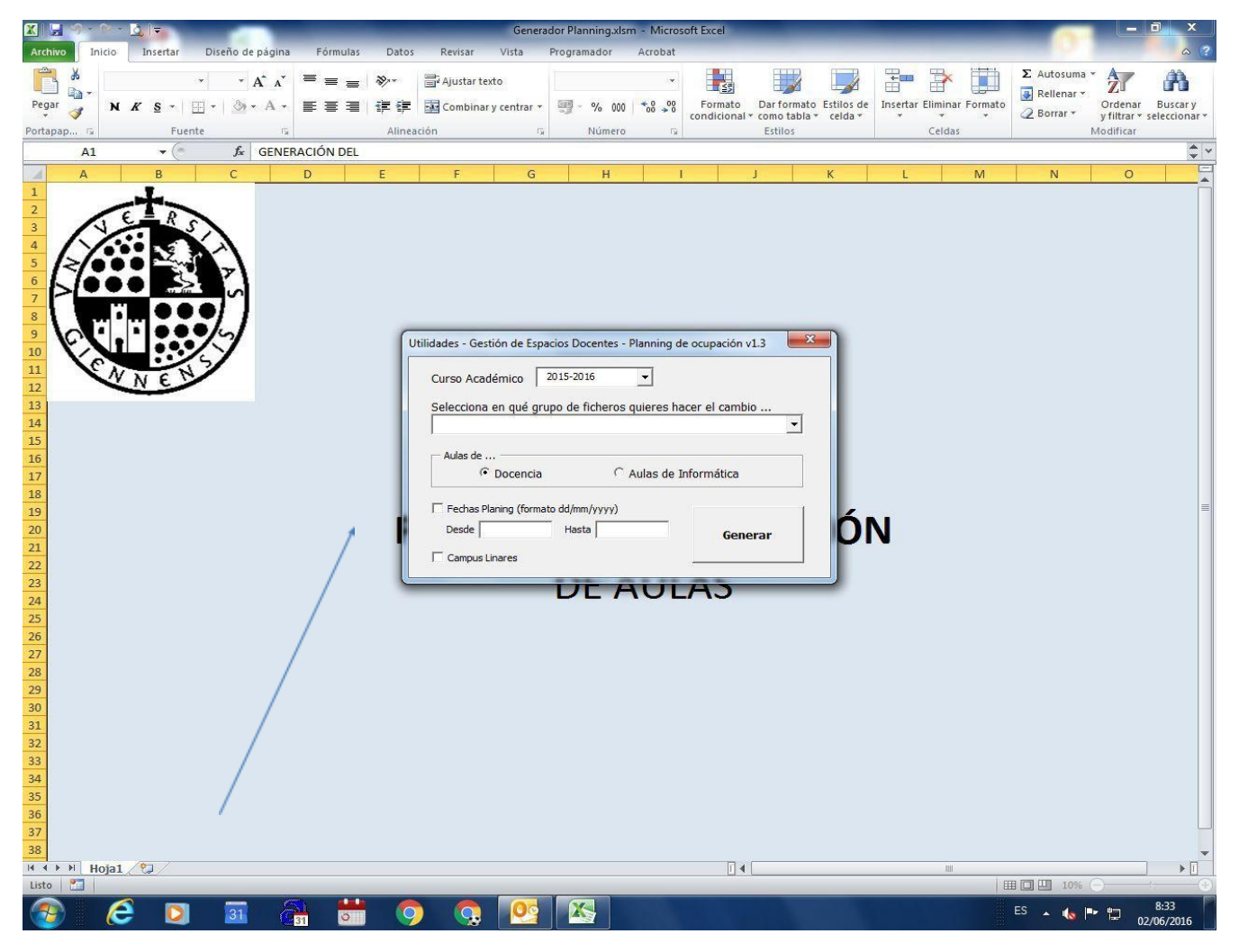

Es un archivo Excel (macro), con acceso directo en el escritorio llamado "Generador Planning", pinchamos y saldrá una ventana, donde indicaremos el curso, seleccionamos el grupo de ficheros donde queremos hacer el cambio o indicamos la fecha o fechas que queremos que no saque, así como si son las aulas de docencia o de informática. También permite hacerlo en Jaén/Linares.

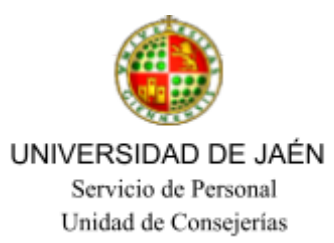

## IV-INDICADORES. REGISTROS DEL PROCESO (G.E.DOCENTES).

#### **PC 03.11 Gestión de la asignación planificada.**

- **I.[PC 03.11]-01.** Número de días de antelación de la comunicación de la planificación de asignación de espacios con respecto a su disponibilidad y uso.
- **I.[PC 03.11]-02.** Número de modificaciones con posterioridad a la asignación de espacios planificados.
- **I.[PC 03.11]-03.** Porcentaje de solicitudes para la modificación de asignación planificada realizadas en un plazo no superior a 24h.

#### **PC 03.121 Demandas de la comunidad universitaria.**

- **I. [PC 03.121]-06.** Porcentaje de solicitudes atendidas de la comunidad universitaria para uso de espacios.
- **I. [PC 03.121]-08.** Porcentaje de solicitudes de demanda interna de espacios atendidos dentro de un plazo no superior a 24 horas laborables.

#### **PC 03.2 Gestión del acceso y control de espacios.**

● **I. [PC 03.2]-18.** Porcentaje de incidencias menores comunicadas en la gestión del mantenimiento audiovisual del espacio resuelta en un plazo no superior a 2 horas desde su solicitud.

Los Registros generados con el proceso son los siguientes:

- Registro de comunicaciones con el solicitante.
- Registro de solicitudes para el uso interno de espacios.
- Base de datos propia para reservas.
- Planning (cuadrante de reservas de espacios).
- Registro de solicitudes para los cambios en la gestión centralizada.
- Registro de necesidades de logística.
- Registro de acondicionamiento, revisión y uso de espacios.
- Registro de incidencias menores comunicadas resueltas en un plazo no superior a 2 horas.

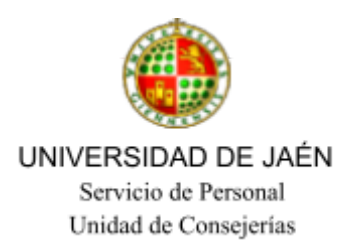

## V. PROCEDIMIENTO DE CONTROL Y VERIFICACIÓN DE MODIFICACIONES EN LA ASIGNACIÓN DE ESPACIOS.

Para detectar y evitar, dentro del proceso de trabajo donde se deba comunicar incidencias y cambios a la asignación planificada, posibles errores haremos al principio de cada jornada de cada turno de trabajo un seguimiento y verificación de todas las comunicaciones realizadas por el turno anterior, constatando que se corresponden con los cambios efectuados y, en el caso de que hubiera incidencias procederemos a su registro y corrección, así nos aseguraremos la ausencia de disfuncionalidades y posibles solapamientos.

## VI.PROCEDIMIENTO PARA LA ACTIVACIÓN E IDENTIFICACIÓN DE NO CONFORMIDADES

- Comunicación al encargado/a de equipo del área de la incidencia detectada.
- Registro de la incidencia y adopción de acciones correctivas/preventivas.
- Elaboración de la Ficha identificación de la no conformidad y acciones correctivas así como la comunicación a Coordinación Técnica de su elaboración.
- **•** Una vez recibida y analizada las recomendaciones correspondientes se procederá al cierre de la ficha**.**

### **VII. OBSERVACIONES**

Dentro del módulo de E-Cons se estuvo trabajando en la activación de una aplicación informática capaz de gestionar, de manera más efectiva, los datos que son usados diariamente por el área de gestión de espacios docentes.

Actualmente sigue en estudio el uso de una aplicación informática para la gestión de espacios docentes.

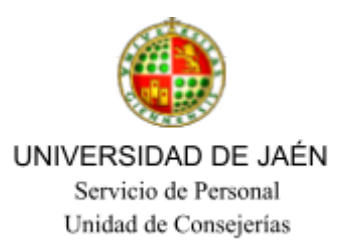

Por otro lado, todos los lunes por la mañana/tarde se enviará un email a los Encargados de equipo de la Unidad en la relación de actividades que se vayan a celebrar durante el sábado, domingo o día/s festivo/s correspondiente/s a esa semana.